Hello Student!

Horizonte is excited to be able to continue the classes that you enrolled in earlier this year, but now, they will be online. If you have not received an email invitation to access your class online, please contact Alex Ellerman (Alex.Ellerman@slcschools.org) or Toni Berger (toni.berger@slcschools.org) and update your student information.

CANVAS:

- 1. You will receive an email from Instructure Canvas <notifications@instructure.com>
- 2. Click on "Get Started", which will be in the middle of the email screen
- 3. Make sure you are taken to adulted.instructure.com

| <                                                                                                    | > | C |  | adulte | d.instructu | ure.com | Ļ | Û | 6 |  |
|----------------------------------------------------------------------------------------------------|---|---|--|--------|-------------|---------|---|---|---|--|
|                                                                                                    |   |   |  |        |             |         |   |   |   |  |
| Welcome Aboard!<br>You've been invited to join ESL Course Template. To accept this request you need a Canvas account. Click the link below to create a Canvas account.<br>I Have a Canvas Account Create My Account |   |   |  |        |             |         |   |   |   |  |

- 4. Click on "Create My Account"
- 5. Enter in your email address that you received the original link
- The password is "Changeme"

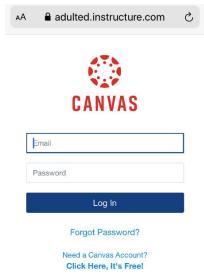

- 7. When you get into your account, you will see a green "Accept" button at the top
- 8. Click on the "Accept" button to enter in your class

What if the password doesn't work?

- 1. If the password doesn't work, click on "Forgot Password"
- 2. Enter in your email address again to have it reset
- 3. Open the Reset Password Email
- 4. Click on the "Reset Password" link
- 5. Choose a new password
- 6. You should then be taken to your account
- 7. When you get into your account, you will see a green "Accept" button at the top
- 8. Click on the "**Accept**" button to enter in your class